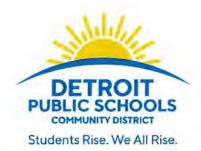

#### Ralph J. Bunche Preparatory Academy

2715 Macomb Street • Detroit, MI 48207 Phone: (313) 494-8350 | Fax: (313) 748-6580

> Tamara Johnson, Principal Latisha Smith, Assistant Principal Kenneth Plonka, Dean of Culture

#### STUDENT LOGIN INFORMATION

**Student Name:** 

Student ID/PC Login:

Email/Clever/Teams Login:

Password (for everything):

If your student needs their login information, please call us at Bunche:

(313) 494-8350

Bunche Students and Parents:

Listed above is the login information for all devices and software needed for virtual learning in our district. The password is the same for everything listed.

All DPSCD students will use Clever, which is an online portal containing all programs needed for their education. This includes email (Microsoft Outlook), coursework/assignments (Schoology), and instructional learning (Microsoft Teams). See below for a list of icons you'll see in Clever and how to use them. Detailed instructions and guides have also been handed out.

Daily attendance is taken in Microsoft Teams. Students MUST be on Teams <u>DAILY</u> during school hours (7:30am – 2:40pm) in order to be marked present. Failure to attend class may result in your child being dropped/unregistered from Bunche and forfeiting their loaner devices.

#### SOFTWARE TO USE IN CLEVER

| o   | Email this can be used to communicate with teachers and classmates. Also, please check your email regularly for important news and giveaways. |
|-----|----------------------------------------------------------------------------------------------------|
| ij. | Microsoft Teams use this to talk/listen to teachers daily.                                                                                    |
| 8   | Schoology the actual coursework/assignments for your child(ren) is here.                                                                      |
|     | Our School Website (Bunche) <a href="https://www.detroitk12.org/bunche">https://www.detroitk12.org/bunche</a>                                 |
|     | This is NOT in Clever. But please check our website regularly for important news, meetings, and helpful information.                          |
|     | COURSE MATERIALS (In Person Pickup):  Course materials for quarter 2 will be distributed at a later date.                                     |

### Clever—How to access DPSCD Curriculum Applications through Clever.com

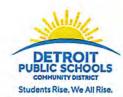

Click on the Clever desktop shortcut or open Google Chrome and go to clever.com/in/dpscd

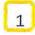

3

4

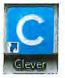

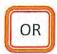

Clever.com/in/dpscd

2 Click "Log in with Active Directory" 2

Teacher's will use the same credentials that they use to login to their email.

Student's will follow the following format listed below

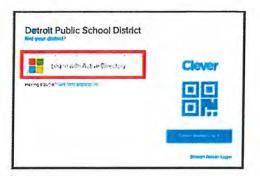

Enter student's username in the space identified. The username will consist of the students ID # with @thedps.org appended on.

For example 12345678@thedps.org

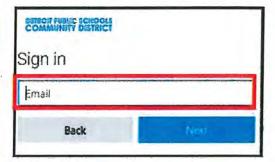

Enter the student's password. The password will consist of the following:

First letter of first name in upper case First letter of last name in lower case 2 digit of their birth month 2 digit of their birth year 01 (male) or 02 (female)

For example: Jane Doe's birthday is May 13, 2004. Her password is Jd050402

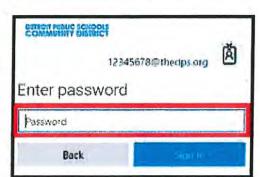

Click on the application you are interested in accessing

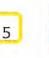

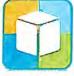

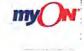

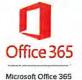

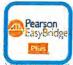

Pearson Easy Bridge

i-Ready

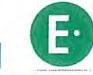

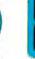

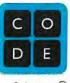

typing

Code.org

Typing.con

## **DPSCD TECH SUPPORT**

- 1. Loaner devices: call us at Bunche, (313) 494-8350
- 2. Non-loaner devices: call (313) 240-4377
- 3. Non-loaner devices ONLY: you can also text HELP4CF to (562) 372-6925. They'll guide you from there.
- 4. There's also parent trainings that you can attend, either virtually or face to face. I've attached a flyer to this document.

# PARENT ACADEMY

# PARENT

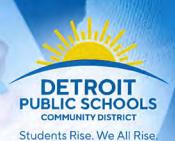

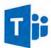

# S P P P FOR ONLINE LEARNING

Microsoft Teams

#### MONDAYS, TUESDAYS, THURSDAYS 3:30 PM - 4:15 PM

September 14: https://bit.ly/3mblesU
September 15: https://bit.ly/33kaMrt
September 17: https://bit.ly/2RloDbm
September 21: https://bit.ly/3hk2Tr3
September 22: https://bit.ly/3imQdkD
September 24: https://bit.ly/2GNoIrP
September 28: https://bit.ly/3iAy9Up
September 29: https://bit.ly/35oigfU
October 1: https://bit.ly/3itphzS
October 5: https://bit.ly/33kP4Uf
October 6: https://bit.ly/3kdU2cb

#### WEDNESDAYS | 6:00 PM - 6:45 PM

October 8: https://bit.ly/3hp6fcp

September 16: https://bit.ly/2ZvrAL3
September 30: https://bit.ly/33k6e4t
October 7: https://bit.ly/2FcgofF

#### **SATURDAYS | 11:00 AM - 11:45 AM**

September 19: https://bit.ly/32kK2Yy September 26: https://bit.ly/2RvJ6ux October 3: https://bit.ly/2Rhlicp

#### HOMEWORK HOTLINE 1-833-466-3978

The Detroit Public Schools Community District Homework Hotline is a free resource for all DPSCD students in partnership with United Way for Southeastern Michigan. Regular hours will be held on Monday – Thursday, from 5:00 p.m. – 8:00 p.m.

#### **ONLINE LEARNING SUPPORT**

Support for families during the school day with online learning and digital platforms. Regular hours will be held on Monday - Friday from 8:30 a.m. - 4:30 p.m.

#### **DEVICE SUPPORT**

Connected Futures Technology/Device Support Text 'HELP4CF' to (562) 372-6925 Online: www.help4cf.org

#### **CONNECTIVITY ISSUES**

Text 'INTERNET4CF' to (562) 372-6925 Online: www.human-i-t.org/internet4cf

#### **MENTAL HEALTH SUPPORT**

The Mental Health Support line is also available through the Homework Hotline to provide online counseling to students and parents and referrals for additional services. Regular hours will be held on Monday – Thursday, from 5:00 – 8:00 p.m. Please call 1-833-466-3978 during operating hours and follow the prompts.

THE ABOVE LINKS WILL SHOW PRE-RECORDED VIDEOS

<u>PLEASE NOTE:</u> These dates have passed, BUT each link is a recorded video of the event.

Go to any link you want, and view a video showing you how to log into Clever, troubleshoot common computer issues, etc.

DPSCD does not discriminate on the basis of race, color, national origin, sex, sexual orientation, transgender identity, disability, age, religion, height, weight, citizenship, marital or family status, military status, ancestry, genetic information, or any other legally protected category, in its educational programs and activities, including employment and admissions Questions?

Concerns? Contact the Civil Rights Coordinator at (313) 240-4377 or dpscd.compliance@detroitk12.org or 3011 West Grand Boulevard, 14th Floor, Detroit MI 48202.

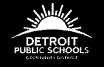

#### **Microsoft Teams**

Microsoft Teams is a virtual learning platform where students can talk to their teachers, turn in assignments, and work with their peers. Students can talk to and work with their teachers directly on Microsoft Teams. The application also allows class discussion boards, class notebooks, video conferencing, and virtual class meetings. Microsoft Teams is accessible on both computers and mobile devices.

#### What are my username and password for Microsoft Teams?

All DPSCD students have a unique username and password to access Microsoft Teams. All student usernames are a combination of the Student's Student ID and the email extension: @thedps.org.

Username: studentID@thedps.org

Example: If Aretha Franklin is a DPSCD student with a student ID of 018765, her username would be 018765@thedps.org.

Student passwords are a combination of the initials of the first and last name, birthday, and a gender code. The formula to re-create your Student's password is:

First letter of first name in upper case First letter of last name in lower case 2-digit month of birth 2-digit year of birth 01 (male) or 02 (female)

For example: If Aretha Franklin's birthday is March 25, 1998, her password and password would be Af039802

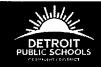

#### Access Microsoft Teams on your mobile device

- 1. For all mobile devices, you will need to visit your app store to download Microsoft Teams.
  - Android Phones: Go to Google Play
  - iPhone: Go to App Store

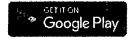

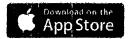

Android

**iPhone** 

- 2. Select the app to click Install for your device.
- 3. Wait for app to download.
- 4. Click Open
- 5. Click Sign in
- 6. Enter your district email address.

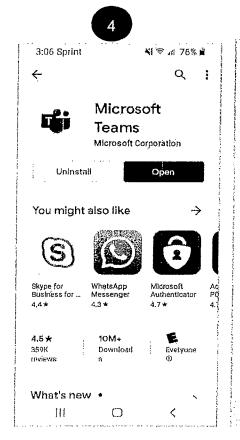

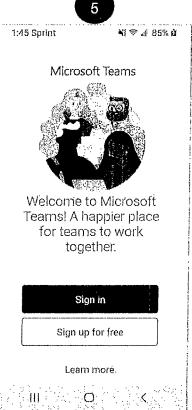

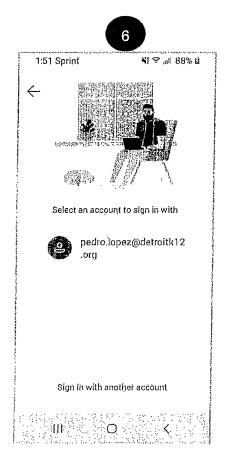

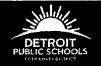

#### Accessing Microsoft Teams on your laptop/desktop (option 1)

1. Open your Google Chrome

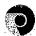

browser.

2. In the browser bar type teams.microsoft.com and hit the Enter key.

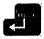

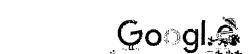

3. When you access Microsoft Teams for the first time, this is the window that you will see:

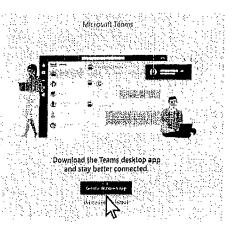

- 4. Your Student has the option of downloading the Microsoft Teams app to their laptop/tablet/desktop, or using the web instead. In school, your Student would have this application downloaded to their laptop. However, if your device does not have enough memory, the web app will work too.
- 5. Once the application has downloaded or you have accessed the web app, you will need to sign in. Microsoft Teams will ask you to use your Microsoft Account to login. Your Student's DPSCD account is a Microsoft account. Please enter Student username (that you have written down above) on this page where it says "Email" and click "NEXT".

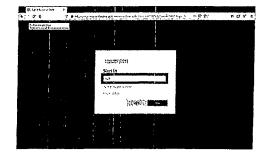

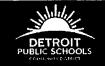

6. The next step is to enter in your Student's password (that you have written down above) in the "password" field and then click "SIGN IN".

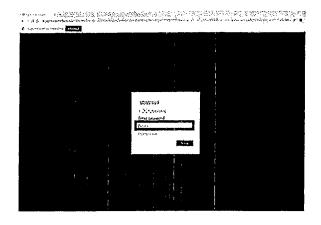

# Accessing Microsoft Teams through Clever.com on your laptop/desktop (option 2)

- 1. Open a Google Chrome
- 2. In the browser bar type Clever.com and hit the Enter key.

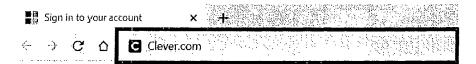

browser.

- 3. Once you have hit the enter key, you will be directed to the Clever home page where you will select "LOG IN AS STUDENT" on the upper right-hand corner of your computer screen.
- 4. After selecting "LOG IN AS STUDENT", the Clever website will direct you to the Student Log In Page. In the Clever Log In box, you will type in your Student's school name, until the School's name is listed. Select your Student's school name.
- 5. With your Student's username and password, you will access Clever by selecting "LOG IN WITH ACTIVE DIRECTORY".

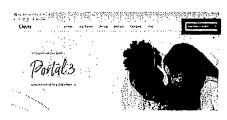

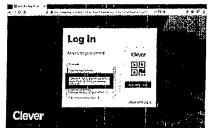

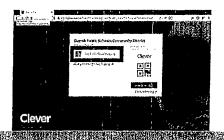

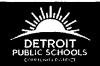

6. Once you click "LOG IN WITH ACTIVE DIRECTORY" you will be directed to the sign in page. Please enter Student username (that you have written down from above).

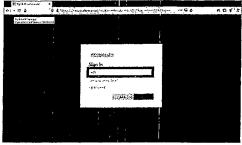

7. The next step is to enter in your Student's password (that you have written down from above) in the "password" field and then click "SIGN IN".

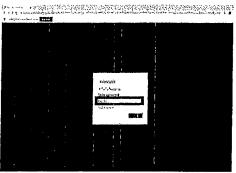

8. Once you have logged into Clever, locate the Microsoft Teams tile. Click on the tile to open Microsoft Teams. The first time that you access Microsoft Teams, the application will ask you to log in one more time. Depending on your device's settings, it will remember your Student's username and password and you should not have to login again.

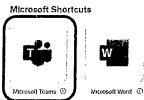

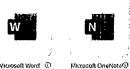

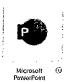

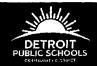

#### Navigate in Microsoft Teams App Bar

- 1. Activity where you'll find at mentions, replies and other notifications.
- 2. Chat where you'll view your recent one on one or group chats and your contacts list.
- 3. Teams –displays all the Teams where you have been given assigned to by your teacher.
- 4. Assignments where you can access old and new assignments given to you by your teacher in Teams.
- 5. Calendar you can use your calendar to track due dates for your assignments and check-ins with your teacher.
- 6. Calls display a list of calls that you have had with your teacher and your classmates.
- 7. Files any documents or files that you create using Teams are automatically saved by Teams.

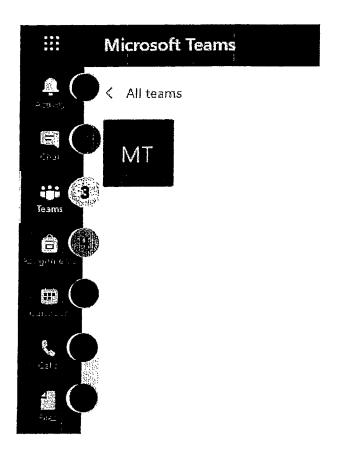

#### Join a Teams Meeting

In a Teams meeting invite, you have two choices:

- o Join Microsoft Teams Meeting From A Direct Meeting Request: When your teacher calls you, you will hear the teams call notication ringer and see a window with their name. The 3 options for call are:
  - The video camera button enters the meeting with your camera
  - The phone button connects you to the meeting using your voice only.
  - The Red hang up button ignores the chat request from the teacher.
- o Join a Microsoft Teams Meeting Directly from your Teams Calendar.
  - Click on the calendar button found along the left app bar (#5 above)
  - Click for the meeting that is scheduled for today and then click the join button at the top right of the invitation.

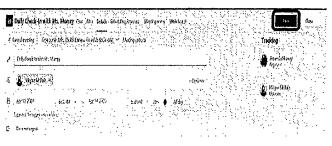

Megan McBain vou from a group chat

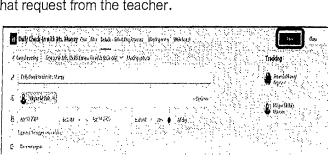